## **ESPACE PERSONNEL FFvolley**

Notice pour l'utilisateur

Créer sa licence / voir son profil

Bonjour,

Cette documentation a pour but de vous expliquer comment utiliser l'espace personnel FFvolley afin de vous connecter, faire une inscription, et consulter/modifier votre profil.

Le site est disponible à l'adresse my.ffvolley.org

Cet espace personnel a été développé depuis avril 2021, il est certes encore incomplet mais sera enrichi au fur et à mesure, il peut toujours contenir des bugs malgré tous les tests effectués, mais il devrait aider les clubs et les licenciés en leur facilitant le travail administratif.

En cas de bug, de question, de suggestion, n'hésitez pas à nous contacter sur l'email : aide.my.ffvolley@ffvb.org

Je vous remercie,

Vincent VAURETTE Chargé de mission technologie et transition numérique à la FFvolley.

# Table des matières

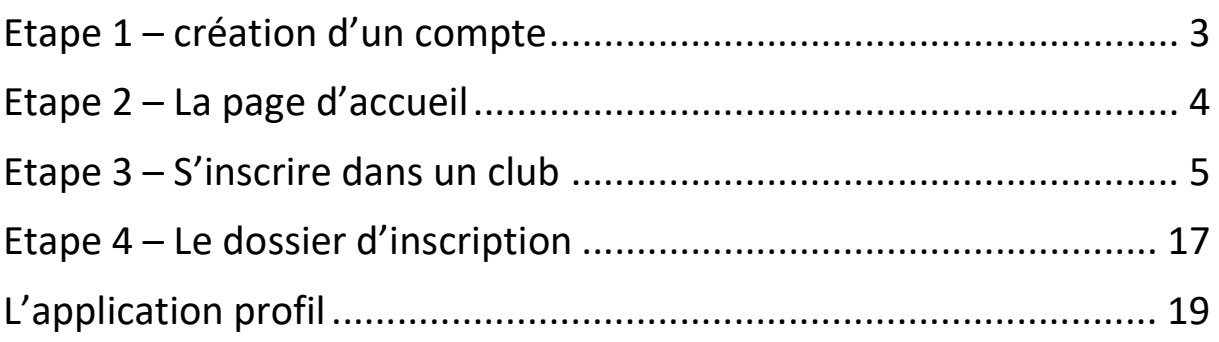

## Etape 1 – création d'un compte

Dans un premier temps, il vous faudra créer un compte. Pour cela, il suffit d'aller sur l'adresse my.ffvolley.org

Commençons par le premier point important : il faut être majeur pour pouvoir créer un compte. Si vous souhaitez inscrire un enfant, il faut que l'un des parents (ou un responsable légal) se crée un compte, ensuite il pourra ajouter un ou plusieurs enfants.

Vous arrivez sur l'écran suivant :

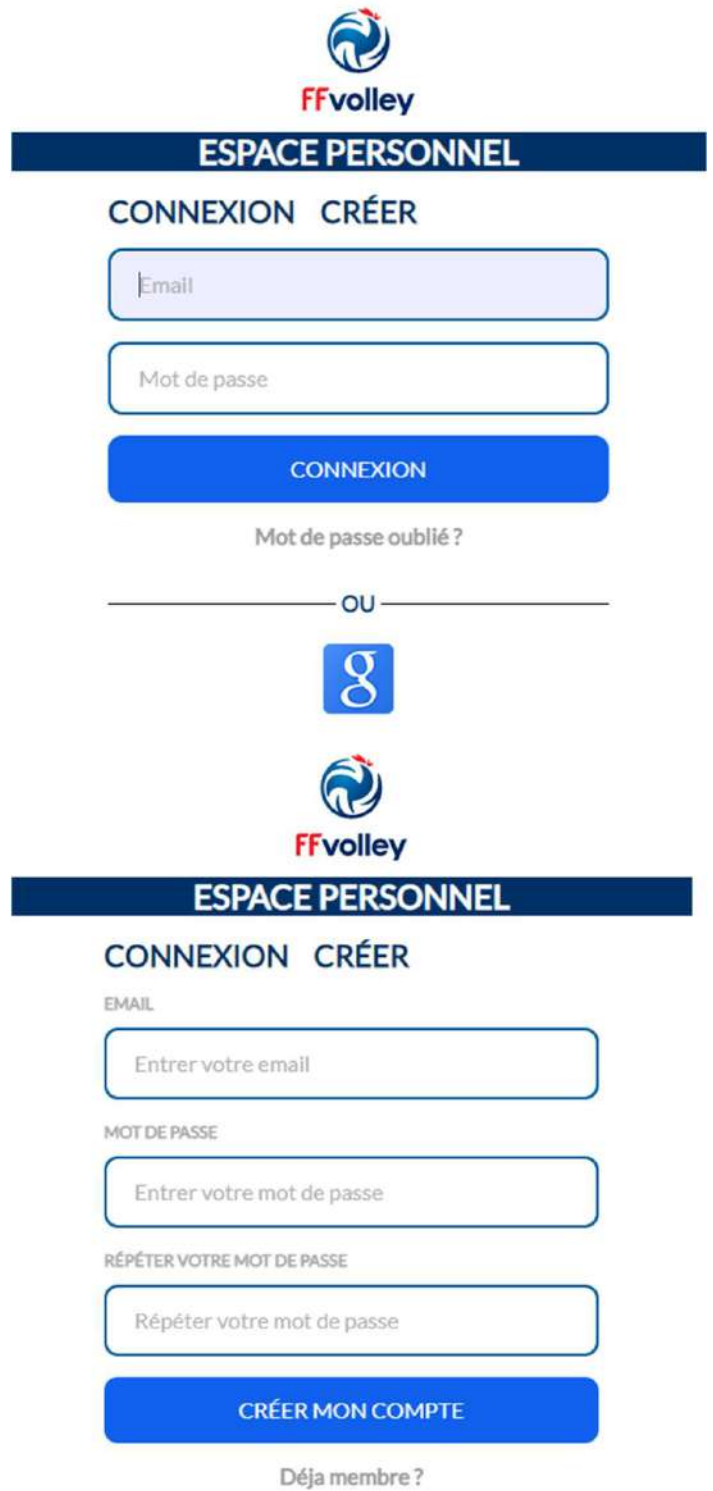

Afin de créer un compte pour votre première connexion, vous pouvez :

- Soit cliquer sur l'icône google pour vous connecter avec un compte google
- Soit cliquer sur « CRÉER » afin de créer un accès email/mot de passe.

Il vous suffira ensuite d'indiquer votre adresse email, de mettre un mot de passe sécurisé.

Vous recevrez dans la foulée un email avec un lien de confirmation afin d'activer votre compte (et pour nous, de vérifier que votre email est valide).

## Etape 2 – La page d'accueil

L'écran d'accueil se présente sous forme de raccourcis d'application sur le même principe qu'un écran de téléphone portable.

Vous trouverez dans la case « Favoris » les informations qui vous concerneront (ou vos enfants ou dépendants) :

- Une application « Profil » qui vous donnera accès à vos informations personnelles, l'état de votre dossier d'inscription dans le ou les clubs vous concernant, et dans le futur, des informations sur votre licence (et la possibilité de récupérer votre carton de licence, de voir les matchs, ... )
- Une application « Inscription » qui vous permettra de vous inscrire dans un club ayant activé l'inscription en ligne.

Dans la case « Volley », vous trouvez un raccourci vers le site internet de la FFvolley. Cet écran sera enrichi au fur et à mesure des évolutions.

En bas, un petit menu permettant de passer d'un profil de votre famille à l'autre.

En haut à droite un bouton pour se déconnecter.

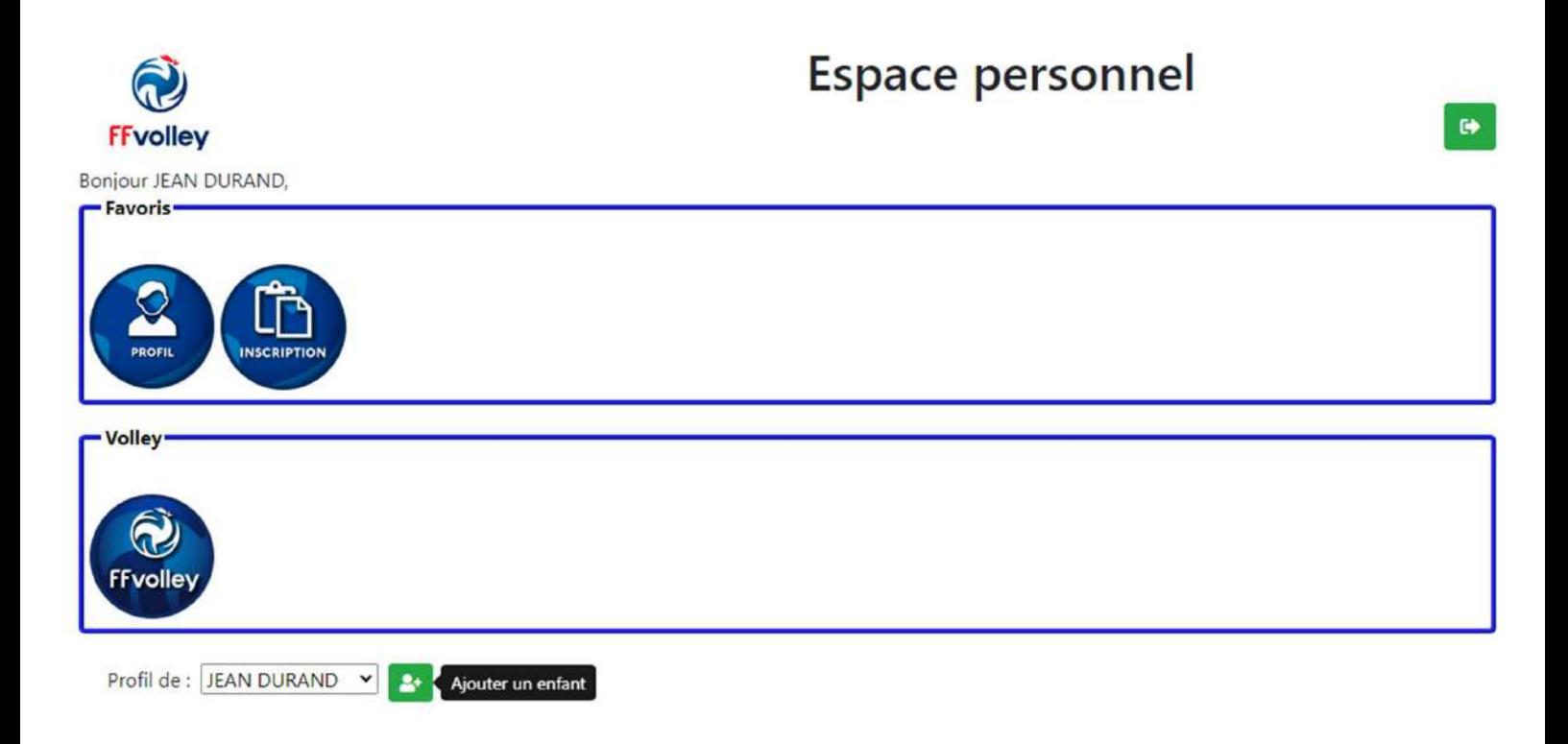

## Etape 3 – S'inscrire dans un club

A ce jour, le site d'espace personnel est principalement dédié à l'inscription en ligne.

Le principe est que chaque personne peut venir s'inscrire dans un club, en remplissant en ligne le formulaire, et en photographiant l'ensemble des documents demandés (via un smartphone par exemple)

Avec en plus une signature en ligne sur l'écran d'un smartphone.

Attention, le remplissage du formulaire du le site myFFvolley ne vous garantit aucunement l'inscription au club souhaité. Il permet juste de remplir les papiers administratifs obligatoires pour créer votre licences FFvolley. Le club peut réclamer des documents supplémentaires et avoir des règles bien précises. **Merci donc de vous rapprocher du club avant de commencer l'inscription.**

Une fois que vous avez cliqué, vous arrivez sur un formulaire guidé, c'est-à-dire qu'il se compose d'une série de pages successives vous guidant par des questions jusqu'à l'établissement d'un dossier d'inscription complet.

Les écrans peuvent changer en fonction de l'âge de la possession d'une licence FFvolley, …

Voici un aperçu des écrans que l'on va rencontrer, merci de faire attention aux commentaires indiqué sous chaque image.

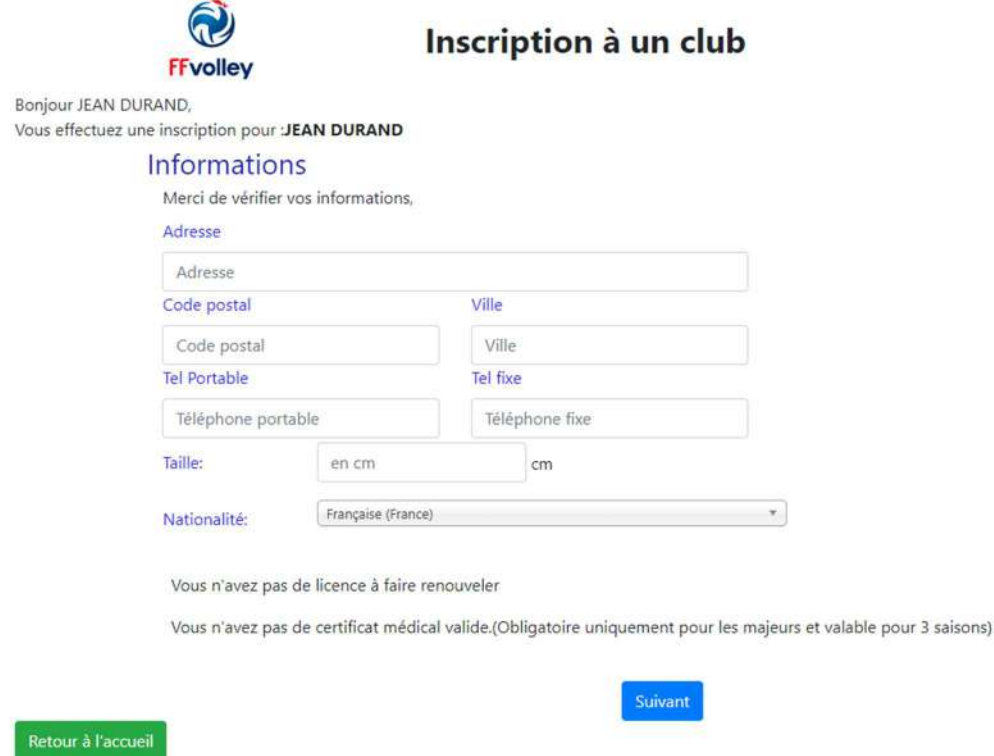

Ce premier écran vous demande les informations qui ne sont pas encore disponibles. Suivant ce qui a pu être récupéré de la base de données FFvolley, de ce que vous avez déjà pu entrer dans votre profil, cet écran pourra vous demander plus ou moins d'informations.

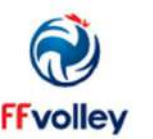

Bonjour JEAN DURAND, Vous effectuez une inscription pour :JULIEN DURAND

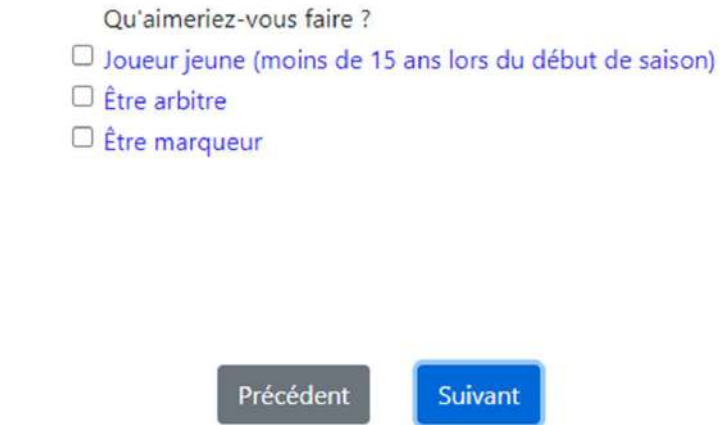

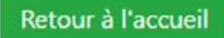

Ici nous avons un exemple pour une personne mineure, mais en fonction de l'âge de la personne qui s'inscrit, il y aura différentes options.

Par exemple, pour une personne majeure, vous aurez les options :

Ou'aimeriez-vous faire ?

- $\Box$  Jouer en compétition
- $\Box$  Jouer en loisir compétition (extension compet'lib)
- $\Box$  Pratiques hors compétition (extension VPT)

Si vous ne savez pas quelle option choisir, merci de vous rapprocher du club qui pourra vous orienter.

- $\Box$  Être éducateur sportif
- $\Box$  Être arbitre
- $\Box$  Être marqueur
- □ Être responsable d'un club
- $\Box$  Être bénévole pour mon club
- □ Être soignant

A noter : si vous aviez déjà une licence la saison passée, l'application vous proposera par défaut un renouvellement de licence, les écrans seront donc encore différents mais proposerons les mêmes informations.

Vous pouvez à chaque fois choisir plusieurs options, à conditions que cela soit dans le même club.

Si vous voulez vous inscrire dans 2 clubs différents (exemple, pour la salle et pour les pratiques extérieurs), il suffira de remplir 2 formulaires d'inscriptions en choisissant le club concerné à chaque formulaire.

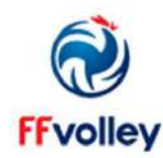

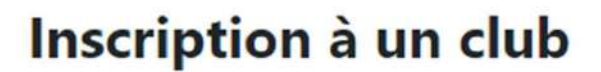

**3onjour JEAN DURAND,** /ous effectuez une inscription pour : JULIEN DURAND

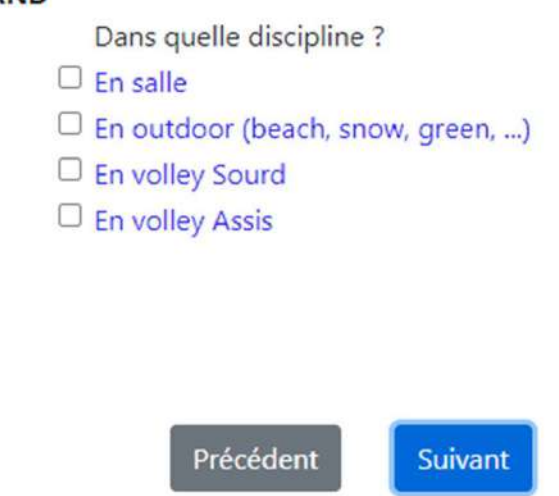

Retour à l'accueil

L'écran suivant vous demandera quel type de pratique vous souhaitez, il est bien entendu possible de choisir plusieurs options

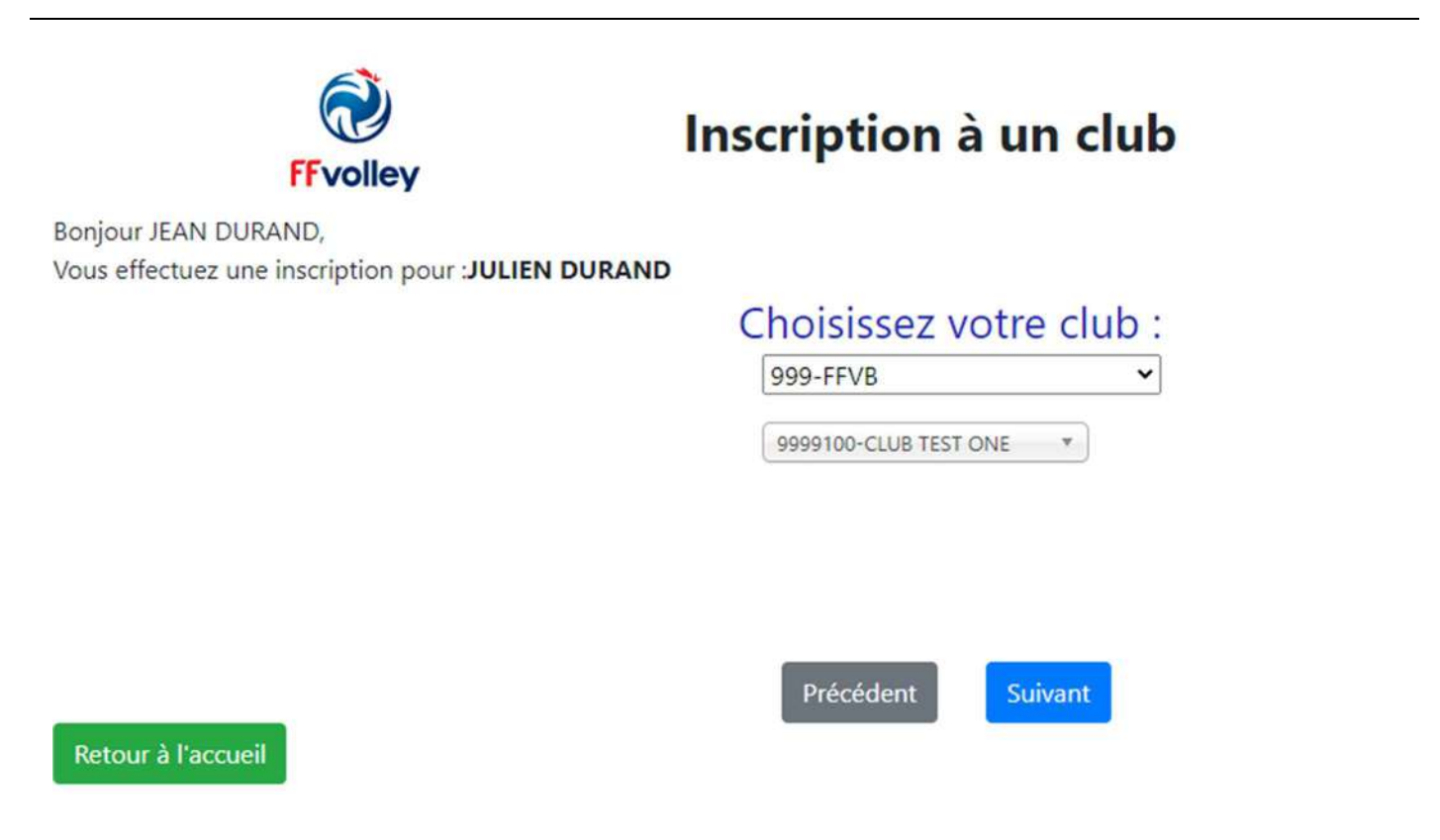

Ici, vous devrez choisir le club dans lequel vous souhaitez prendre les licences précédemment choisies.

Seuls les clubs ayant activé l'inscription en ligne apparaitront dans la liste.

Vous choisissez d'abord le département, et ensuite le club. (un champ de recherche permet, pour les gros départements, de facilement trouver le club concerné)

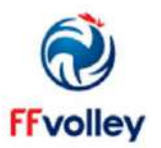

Bonjour JEAN DURAND, Vous effectuez une inscription pour :JULIEN DURAND

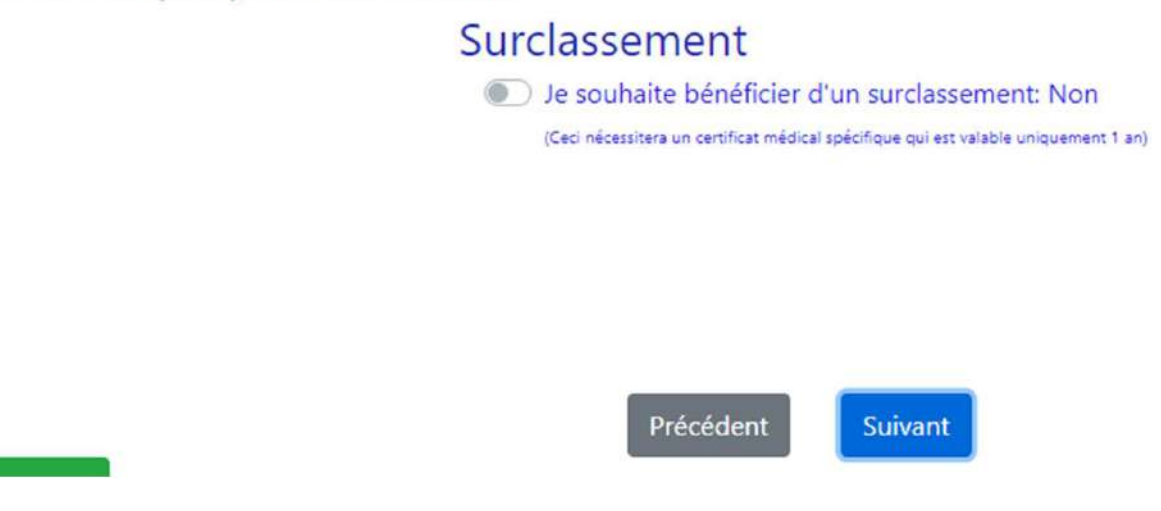

Cet écran ne concernera que les mineurs. Afin de savoir si vous avez besoin d'un surclassement (qui permet de jouer dans la catégorie supérieure, mais nécessite un certificat médical spécifique chaque saison), merci de vous rapprocher de votre club.

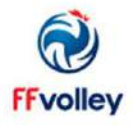

Bonjour JEAN DURAND, Vous effectuez une inscription pour :JULIEN DURAND

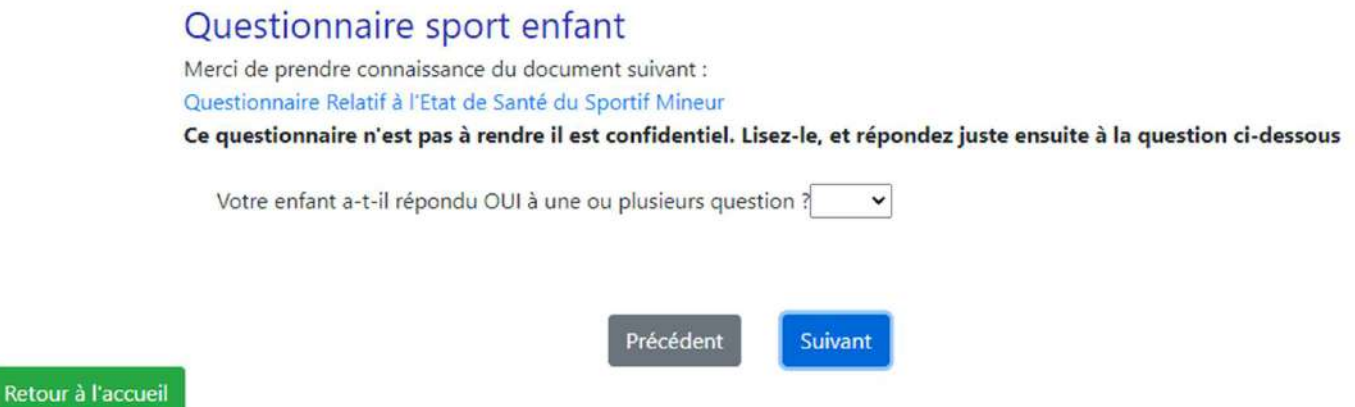

Vous aurez ensuite un écran concernant le certificat médical.

Conformément à la réglementation française, le certificat médical n'est plus obligatoire pour les mineurs à condition qu'ils n'aient répondu oui à aucune question du formulaire proposé.

Un certificat médical pour un majeur est valable pour 3 saisons et n'a pas besoin d'être renouvelé à condition que la personne n'ait pas répondu oui à une question du questionnaire sport santé adulte.

Dans le cas d'un certificat médical ayant dépassé les 3 ans, l'application vous informera qu'il vous faudra présenter un nouveau certificat.

Il existe plusieurs modèles de certificats médicaux, joueurs, arbitre (et depuis la saison 2022/2023 le certificat joueurs ne peux plus servir pour une licence arbitre), …

### Les écrans suivants vous posent les questions réglementaires

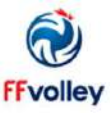

Inscription à un club

Bonjour JEAN DURAND,

Vous effectuez une inscription pour :JULIEN DURAND

### Assurance

O J'atteste avoir été informé des risques liés à la pratique du VolleyBall et des disciplines associées, de mon intérêt et de la possibilité de souscrire à l'une des garanties d'assurance individuelle Accident Corporel proposée avec ma licence (base, option A ou B). Je reconnais avoir lu et pris connaissance des informations de ce document (cliquez ici pour l'afficher) O Décide de souscrire au contrat collectif « Accident Corporel » et choisis l'Option de base incluse dans la licence (valorisée à 0,58€ TTC) ○ Décide de souscrire une option complémentaire A et acquitte la somme de : 5,05€ TTC option A ○ Décide de souscrire une option complémentaire B et acquitte la somme de : 9,04€ TTC option B O Décide de ne pas souscrire au contrat collectif « Accident Corporel » (base, A ou B). Je n'acquitte pas le montant de la prime d'assurance correspondante. Je ne bénéficierai d'aucune indemnité au titre du contrat « Accident Corporel » proposé par la FFvolley. J'atteste néanmoins avoir été informé de l'intérêt que présente la souscription d'un contrat d'assurance de personne couvrant les dommages corporels auxquels la pratique sportive peut m'exposer. Précédent Suivant

Retour à l'accueil

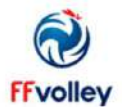

## Inscription à un club

Bonjour JEAN DURAND,

Vous effectuez une inscription pour :JULIEN DURAND

### Questions légales

- If atteste ne pas avoir été licencié COMPETITION en « VB, OUTDOOR, PV » ou ENCADREMENT dans un autre club (GSA) lors de la saison précédente.
- C J'autorise la FFvolley à m'adresser par courriel des informations concernant le Volley.
- Di J'autorise la FFvolley à diffuser mes coordonnées à ses partenaires \*

Les données collectées font l'objet d'un traitement informatisé.

Conformément à la loi 78-17 du 06/01/78, vous pouvez rectifier les informations vous concernant dans votre espace personnel

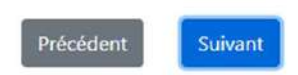

Retour à l'accueil

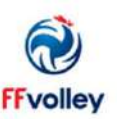

Bonjour JEAN DURAND,

#### Vous effectuez une inscription pour :JULIEN DURAND

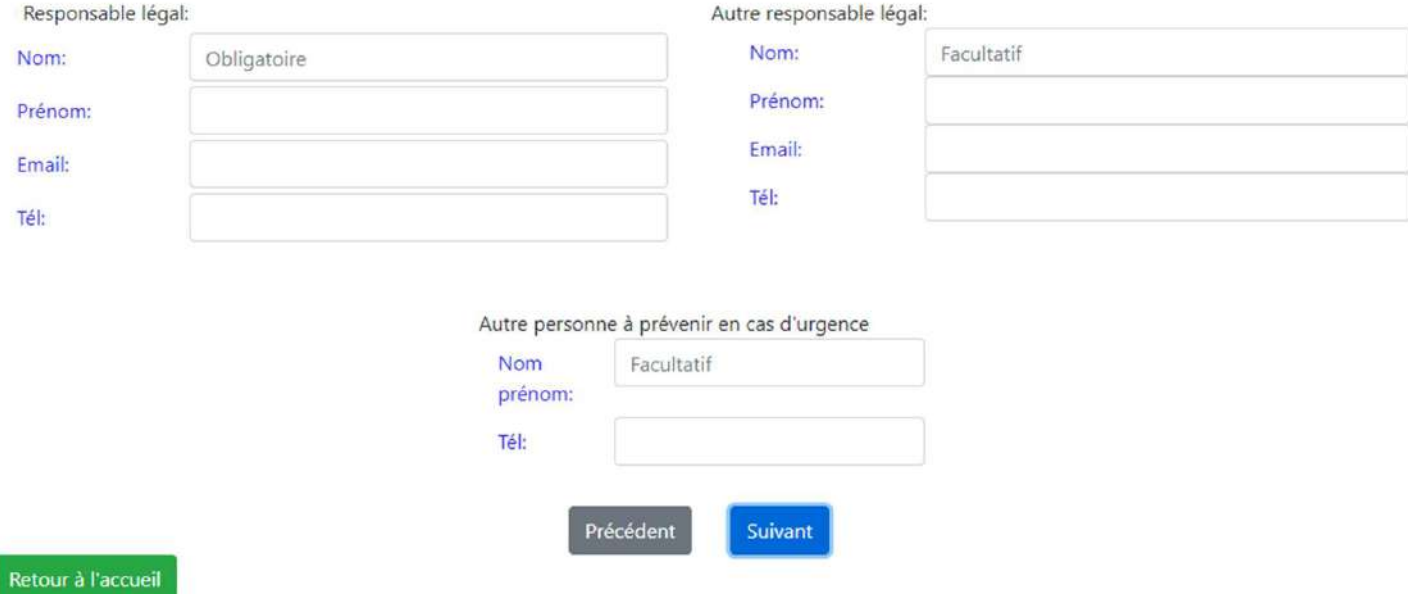

Cet écran n'est valable que pour un mineur.

Un responsable légal est obligatoire, mais l'application offre la possibilité d'avoir 2 responsables légaux, ainsi qu'un contact d'urgence supplémentaire.

### **Autorisation parentale**

**JULIE VAURETTE** Nom: Né(e) le: 5 septembre 2005

#### En tant qu'inscription d'un mineur, vous devez valider votre autorisation parentale

De soussigné VINCENT VAURETTE (v.vaurette@gmail.com), responsable légal de JULIE VAURETTE, donne mon accord pour son inscription à la FFVolley

#### Autorisation de sortir seul du lieu d'entrainement ou de compétition : Non

Collidatorise JULIE VAURETTE a sortir seul du lieu d'entrainement ou de compétition. En cas de refus, j'accepte que des frais de garde me soient facturés en cas de retard. J'accepte également qu'en cas de fermeture du gymnase, JULIE VAURETTE soit confié au commissariat/gendarmerie le plus proche.

#### Autorisation de déplacement : Non

J'autorise JULIE VAURETTE à voyager dans le véhicule personnel de toute personne licenciée au club et/ou de parents de joueurs accompagnants, ceci dans le cadre de son activité au sein du club. En cas de refus, je m'engage à assurer l'ensemble des conduites nécessaires

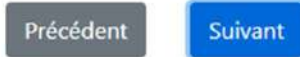

Cet écran également n'est valable que pour les mineurs

Il demande la validation du responsable légal qui fait l'inscription pour les questions légales :

- Valider l'inscription au club concerné
- Autoriser la sortie seul du lieu d'entrainement ou de compétition
- Autoriser l'enfant à être véhiculé par le club ou un parent du club

### Droit à l'image

Je soussigné VAURETTE VINCENT

autorise gracieusement pour JULIE VAURETTE et pour la saison sportive 2022/2023

l'association, a réaliser des prises de vues photographiques, des vidéos ou des captations numériques.

En conséquence de quoi et conformément aux dispositions relatives au droit à l'image, j'autorise a fixer, reproduire et communiquer au public les photographies, vidéos ou captations numériques prises dans le cadre associatif.

Les images pourront être exploitées et utilisées directement par l'association

- sous toute forme et tous supports connus et inconnus à ce jour,

- pour un territoire illimité, sans limitation de durée, intégralement ou par extraits et notamment :

presse, livre, supports d'enregistrement numérique, exposition, publicité, projection publique, concours, site internet, réseaux sociaux.

Le bénéficiaire de l'autorisation s'interdit expressément de procéder à une exploitation des photographies susceptible de porter atteinte à la vie privée ou à la réputation, et d'utiliser les photographies, vidéos ou captations numériques de la présente, dans tout support ou toute exploitation préjudiciable. Je me reconnais être entièrement rempli de mes droits et je ne pourrai prétendre à aucune rémunération pour l'exploitation des droits visés aux présentes. Je garantis que ni moi, ni le cas échéant la personne que je représente, n'est lié par un contrat exclusif relatif à l'utilisation de mon image ou de mon nom. Pour tout litige né de l'interprétation ou de l'exécution des présentes, il est fait attribution expresse de juridiction aux tribunaux français.

○ Je confirme la validité du droit à l'image tel qu'indiqué ci-dessus

○ Je refuse le droit à l'image tel qu'indiqué ci-dessus

Cet écran concerne tout le monde, il s'agit du droit à l'image habituel tel qu'indiqué dans la loi française.

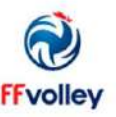

Bonjour JEAN DURAND, Vous effectuez une inscription pour :JULIEN DURAND

### **Autorisations**

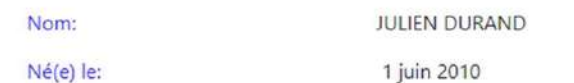

#### Merci de valider les autorisations suivantes

Autorise les contrôles anti-dopage nécessitant une technique invasive dans le cadre de l'activité sportive de licencié(e) de la FFVolley Si le sportif contrôlé est un mineur, tout prélèvement nécessitant une technique invasive ne peut être effectué qu'au vu, outre de l'autorisation de l'intéressé lui-même, d'une autorisation écrite de la ou des personnes investies de l'autorité parentale remise lors de la prise ou du renouvellement de la licence. Si le sportif contrôlé est un majeur protégé et que la réalisation d'un tel prélèvement entre dans les catégories d'actes pour lesquelles l'intéressé bénéficie de l'assistance de la personne chargée de sa protection dans les conditions de l'article 459 du code civil, ce prélèvement ne peut être réalisé qu'au vu d'une autorisation écrite de cette personne remise dans les mêmes conditions. L'absence d'autorisation est constitutive d'une soustraction au prélèvement d'un échantillon au sens du 1° de l'article L. 232-9-2.

Autorise les responsables du club à prendre toutes les mesures utiles en cas d'accident.

(En cas de refus, le club prendra les mesures conformément à la loi. Dans tous les cas il cherchera à vous avertir en priorité)

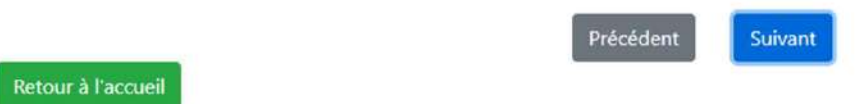

Cet écran pose des questions légales pour toute inscription à une fédération sportive.

La question sur la possibilité de prévenir les secours évoluera dans le futur, il s'agit en cas de blessure ou de malaise que les secours puissent intervenir (sur un mineur, un adulte inconscient, … )

Le club préviendra de toute façon l'ensemble des personnes contactes, et se pliera à la réglementation en vigueur concernant l'appel aux secours.

## Etape 4 – Le dossier d'inscription

Une fois le formulaire terminé, le dossier d'inscription est généré.

Vous arrivez sur la page ci-dessous où vous pouvez ajouter les documents obligatoires (en rouge) et des documents facultatifs.

Une fois les documents obligatoires fournis, le bouton « Signer le dossier » devient actif et vous permet de signer sur l'écran avec votre doigt. Il est préférable d'ouvrir le dossier sur smartphone arrivé à cette étape.

Une fois le dossier signé et envoyé, vous pourrez suivre son état dans le profil, onglet inscription.

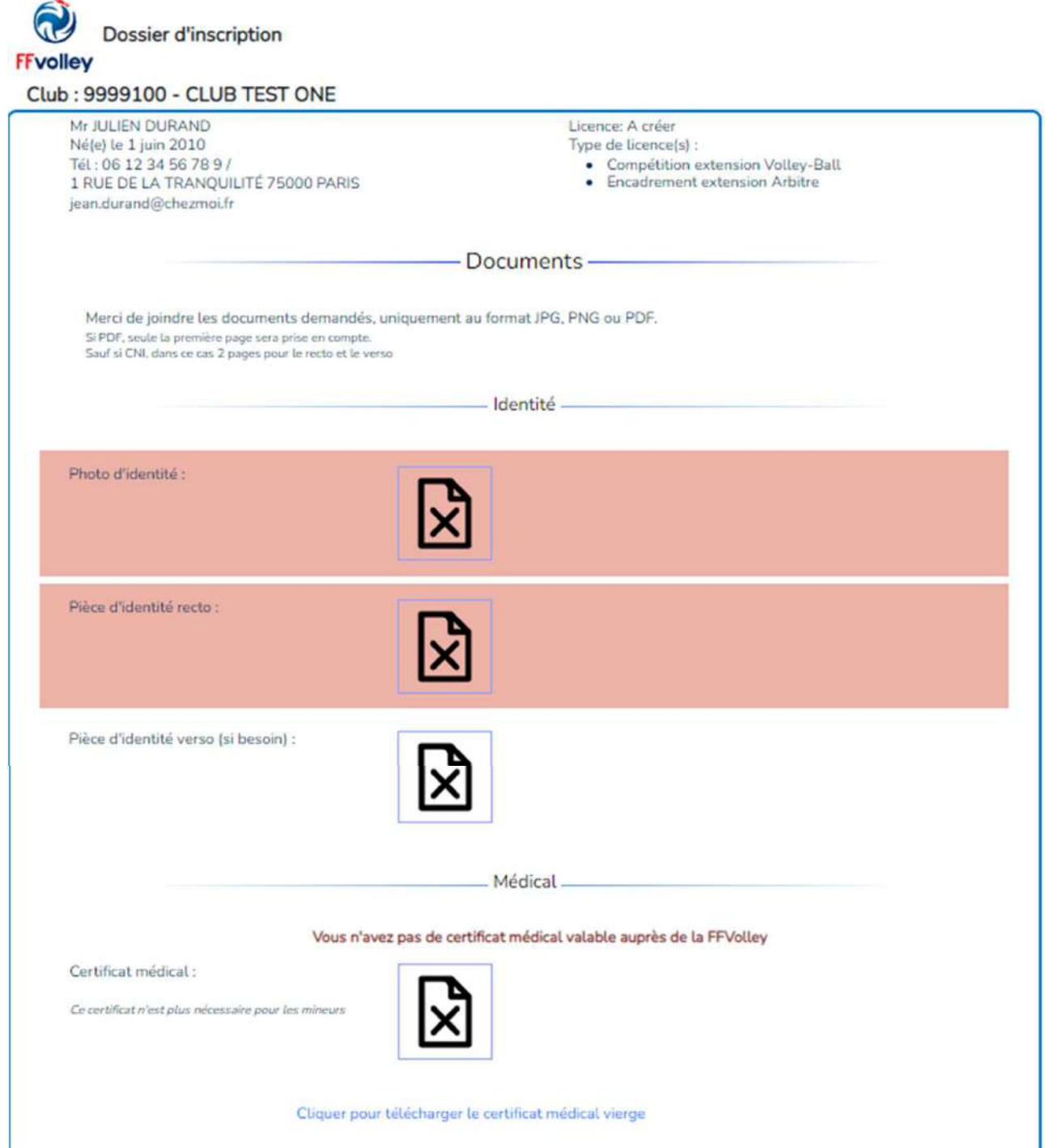

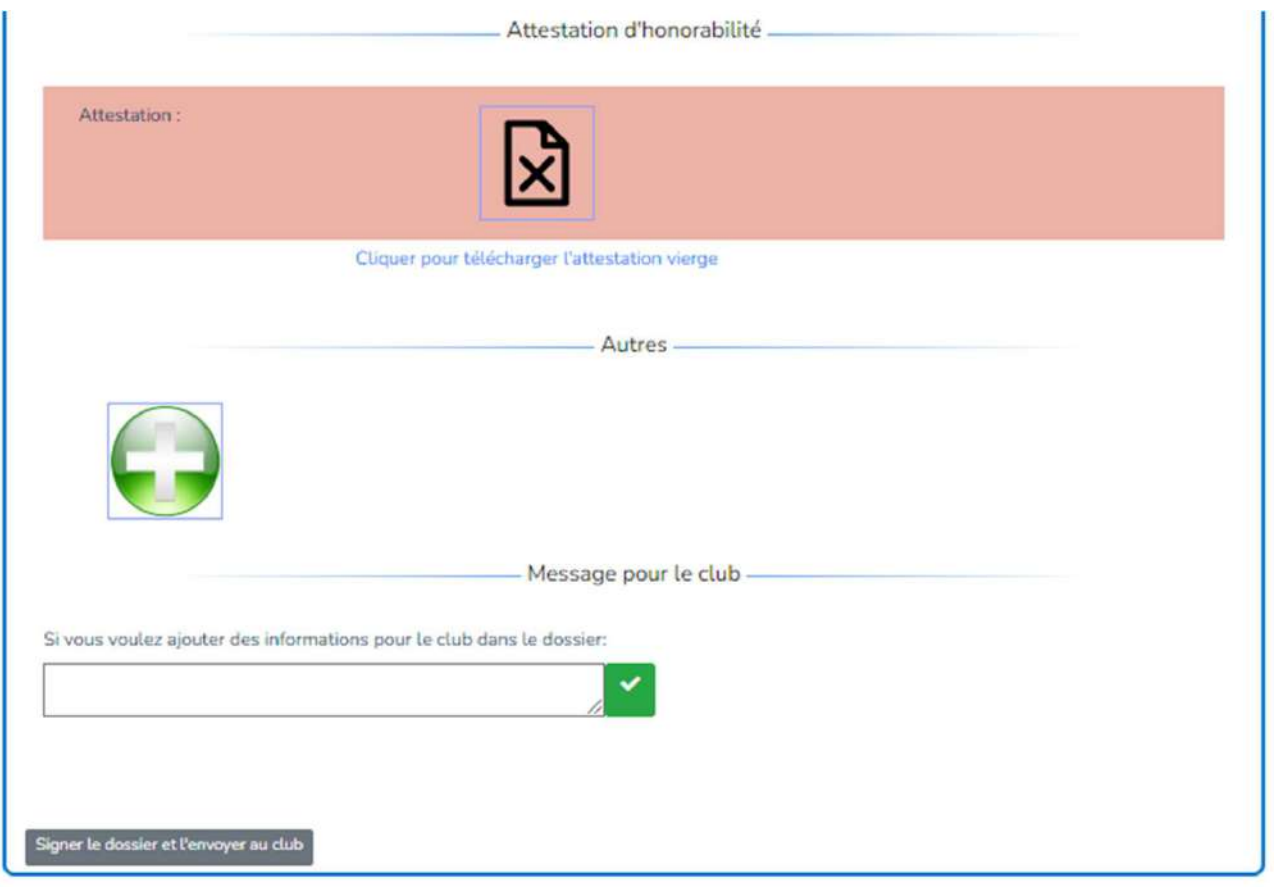

## L'application profil

L'application profil contient pour le moment 2 onglets, un avec les informations personnelles et l'autre avec les dossiers d'inscriptions effectués lors de la saison en cours.

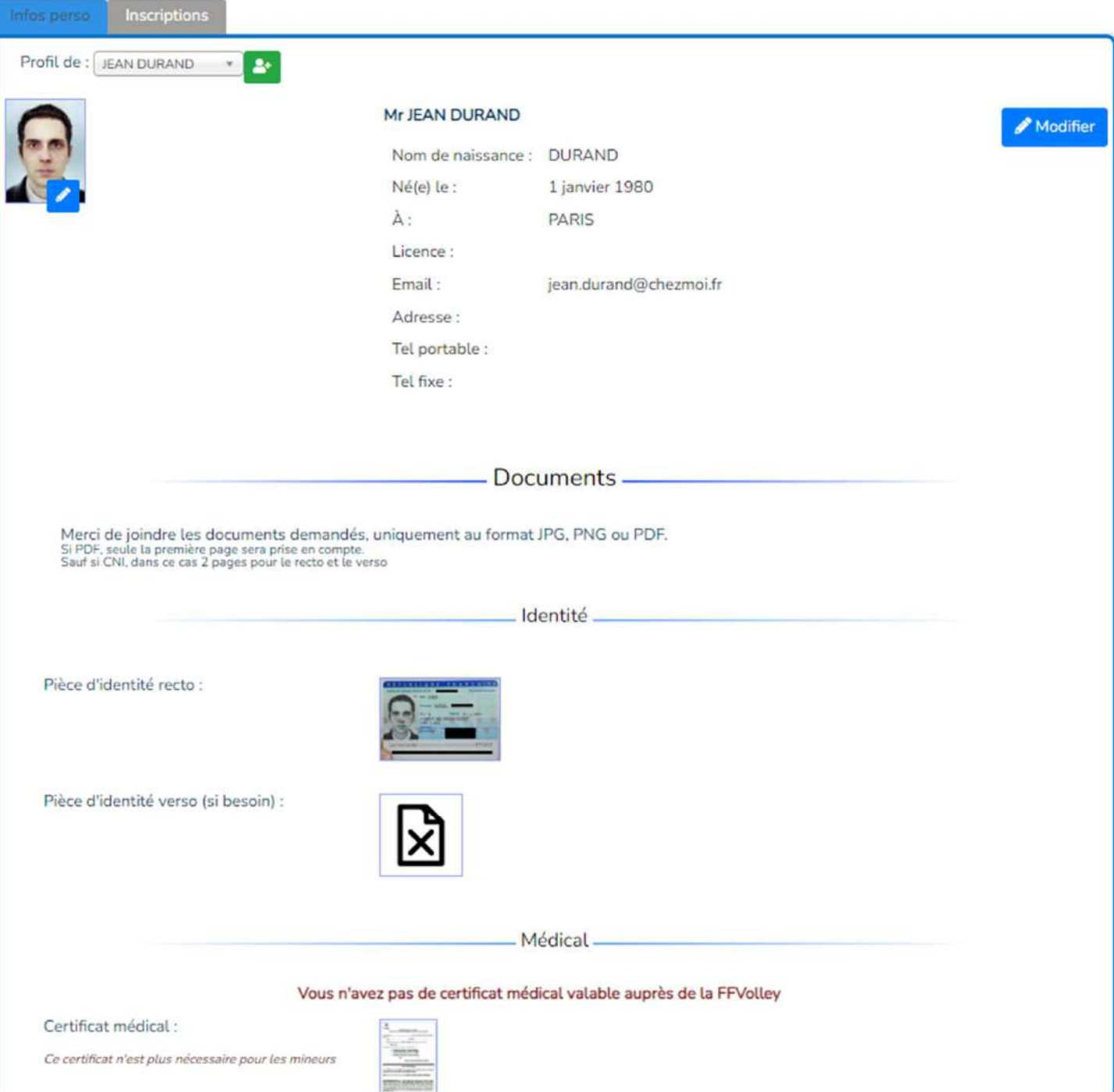

Cette page vous permet de modifier certaines de vos données personnelles, ainsi que d'envoyer certains documents.